## <https://www.youtube.com/watch?v=oJ7rzFAnXbU>

## **Fantasie bike** – video les

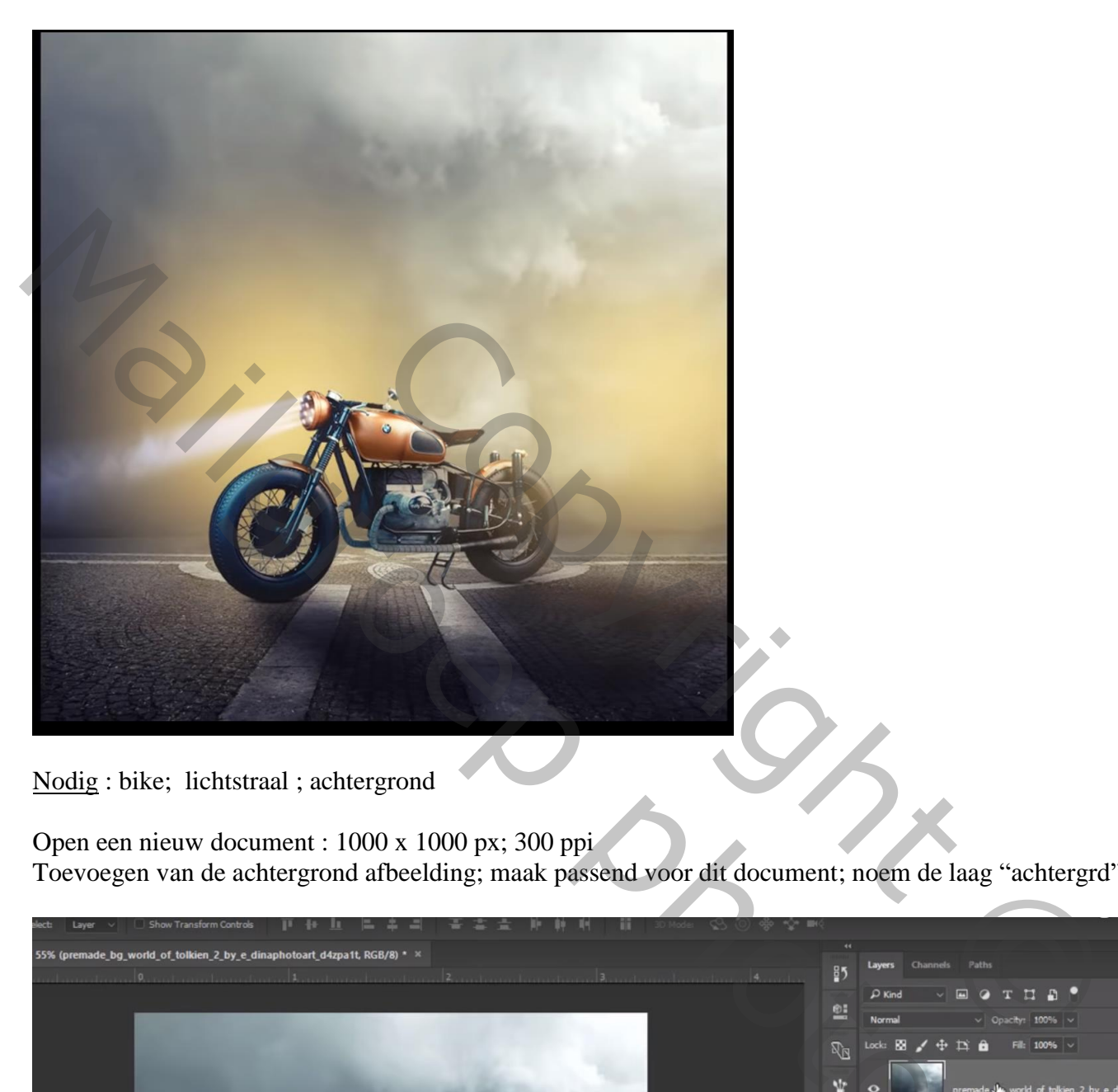

Nodig : bike; lichtstraal ; achtergrond

Open een nieuw document : 1000 x 1000 px; 300 ppi

Toevoegen van de achtergrond afbeelding; maak passend voor dit document; noem de laag "achtergrd"

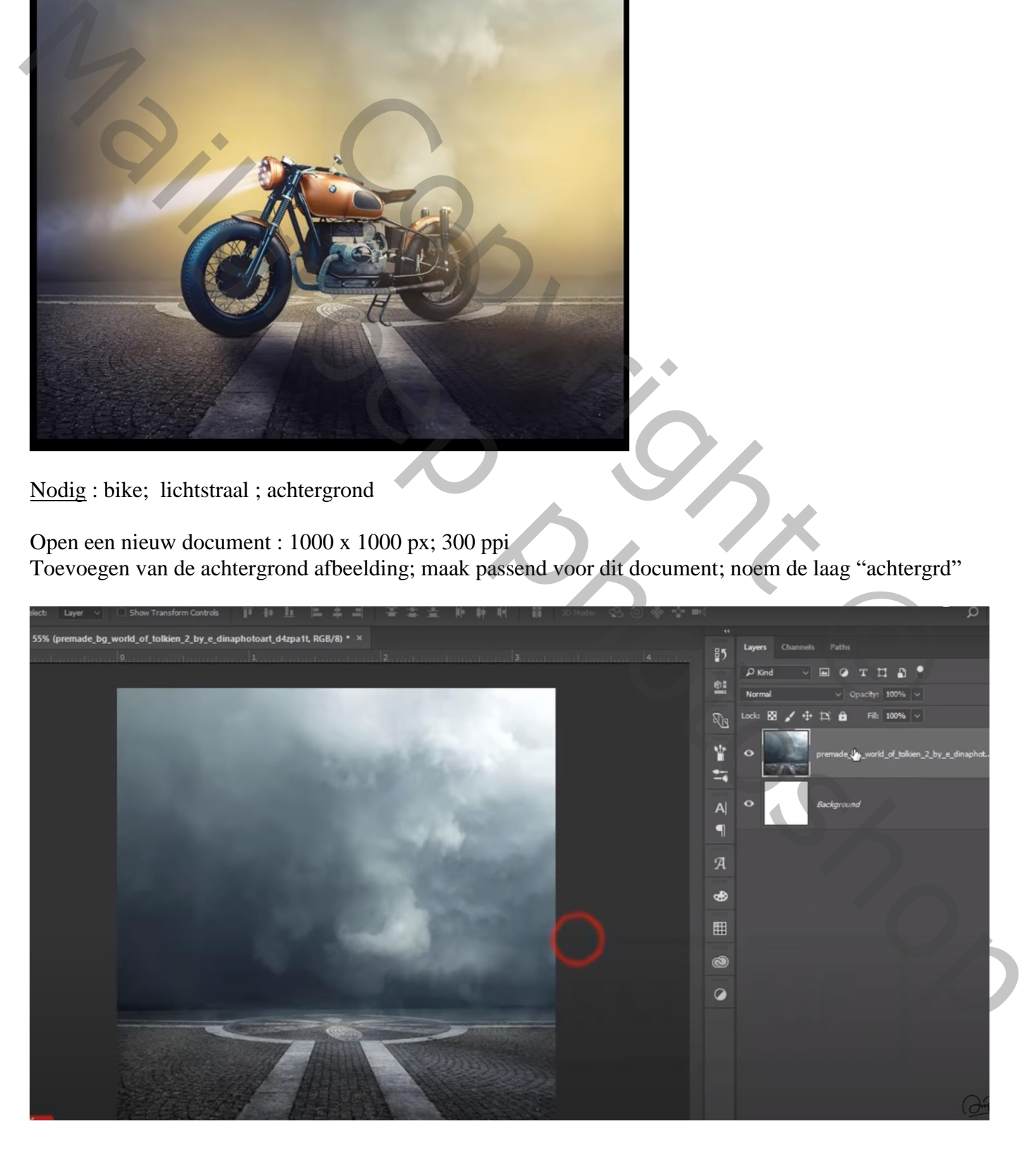

De "bike" toevoegen midden onderaan; noem de laag "bike"

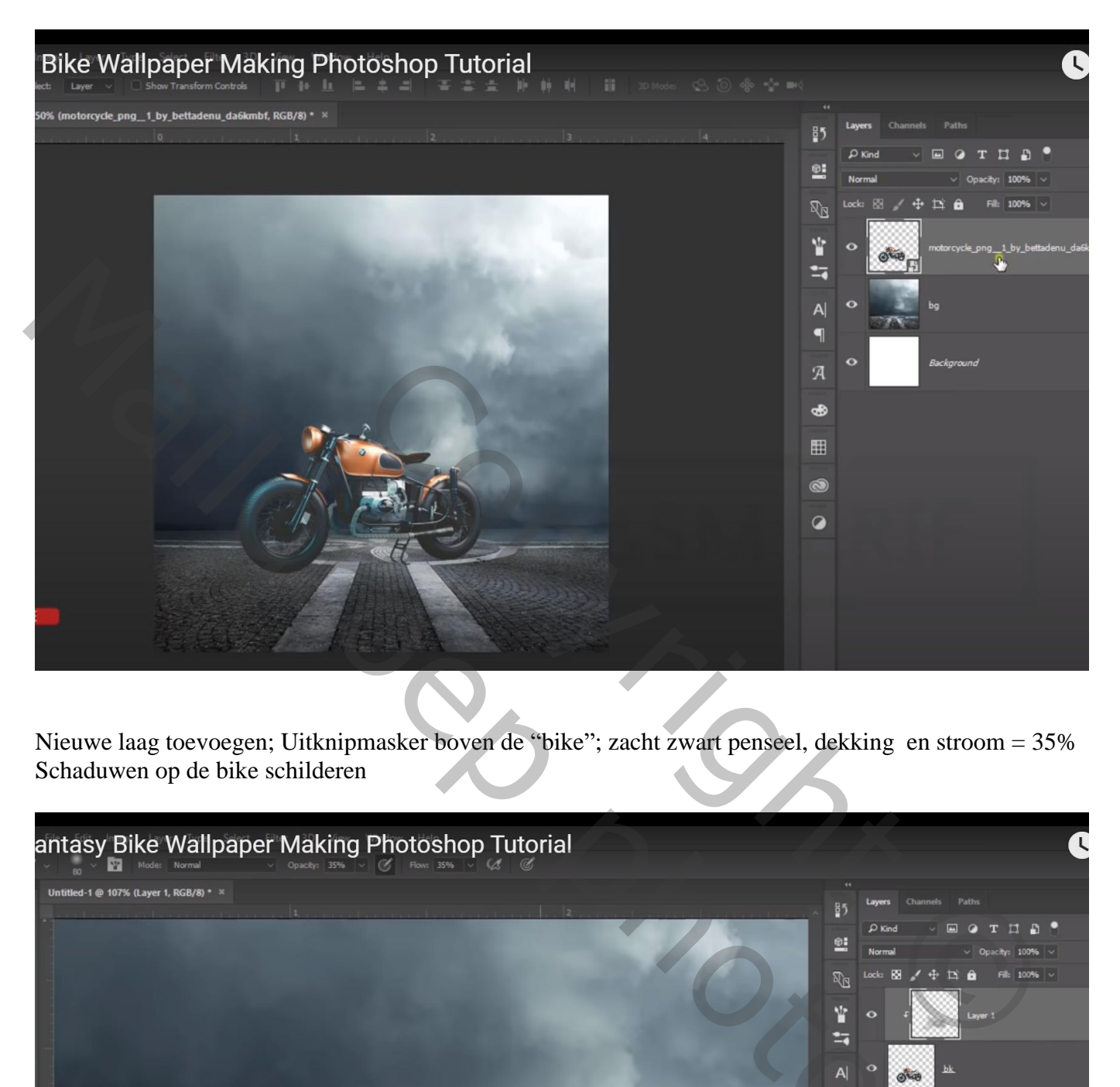

Nieuwe laag toevoegen; Uitknipmasker boven de "bike"; zacht zwart penseel, dekking en stroom = 35% Schaduwen op de bike schilderen

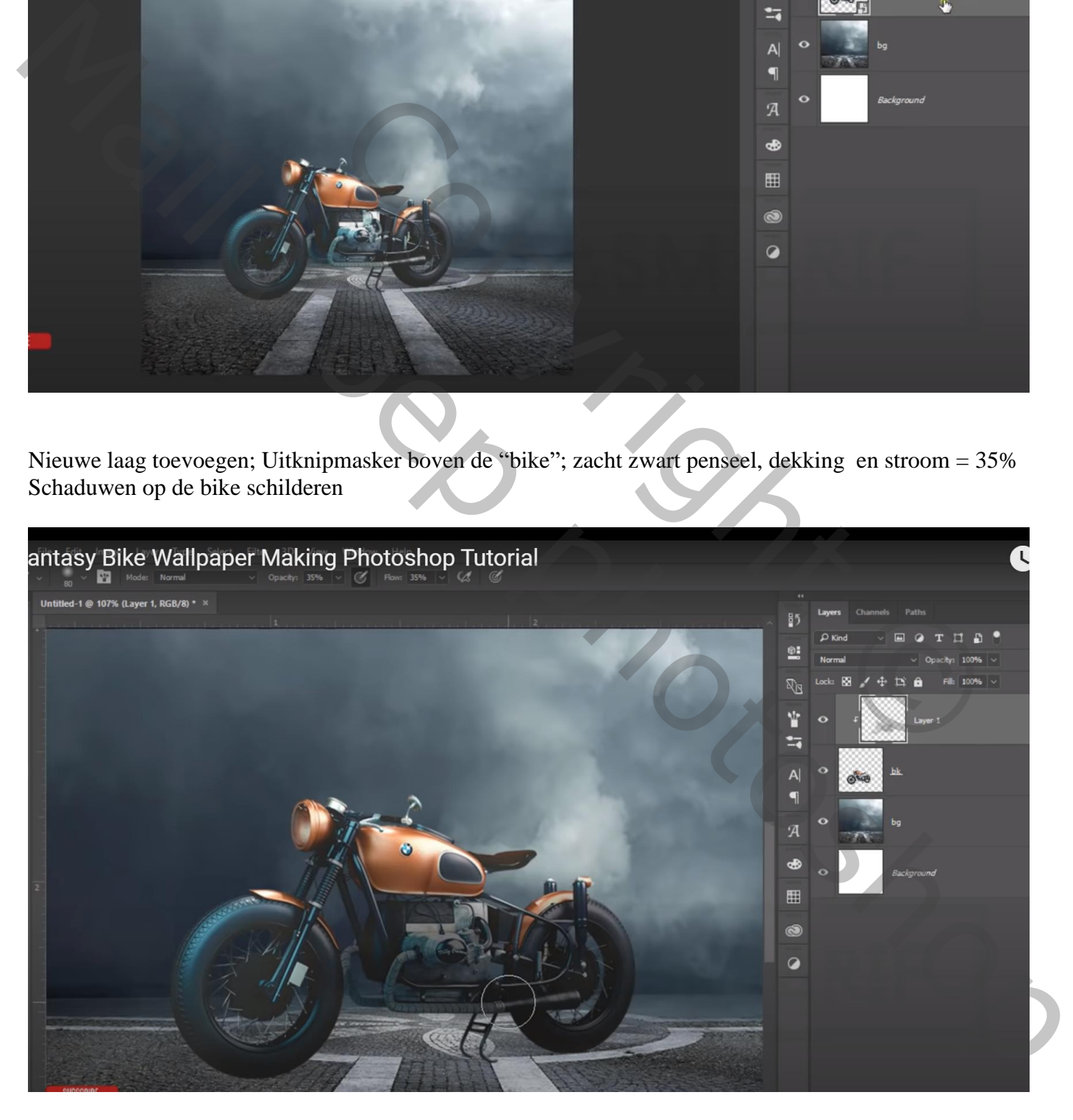

Nieuwe laag boven "achtergrd"; voorgrondkleur = # FFE063 ; groot zacht penseel, alles weer op 100% Stip plaatsen; de stip dan wat groter maken Laagmodus = Bleken

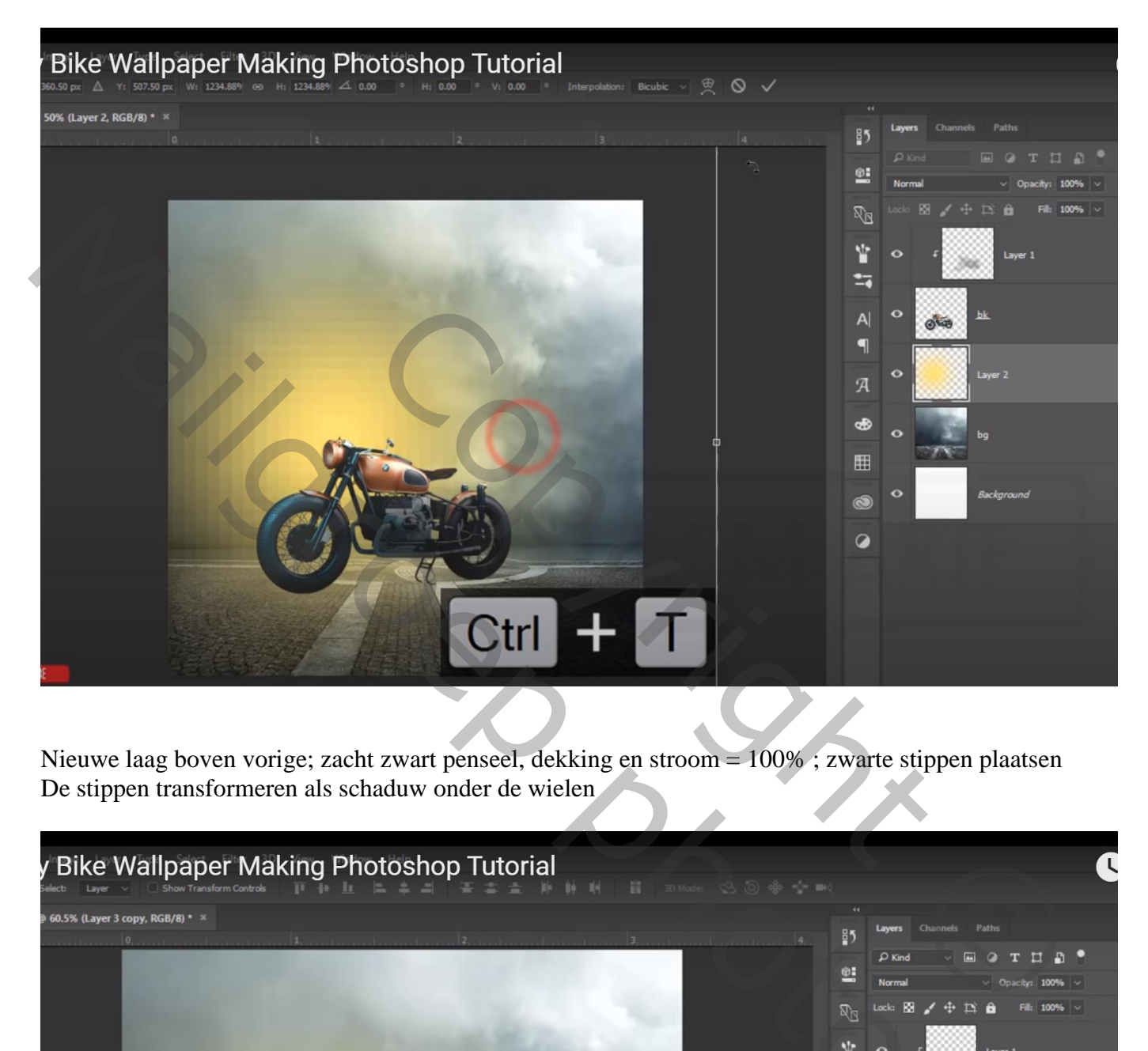

Nieuwe laag boven vorige; zacht zwart penseel, dekking en stroom = 100% ; zwarte stippen plaatsen De stippen transformeren als schaduw onder de wielen

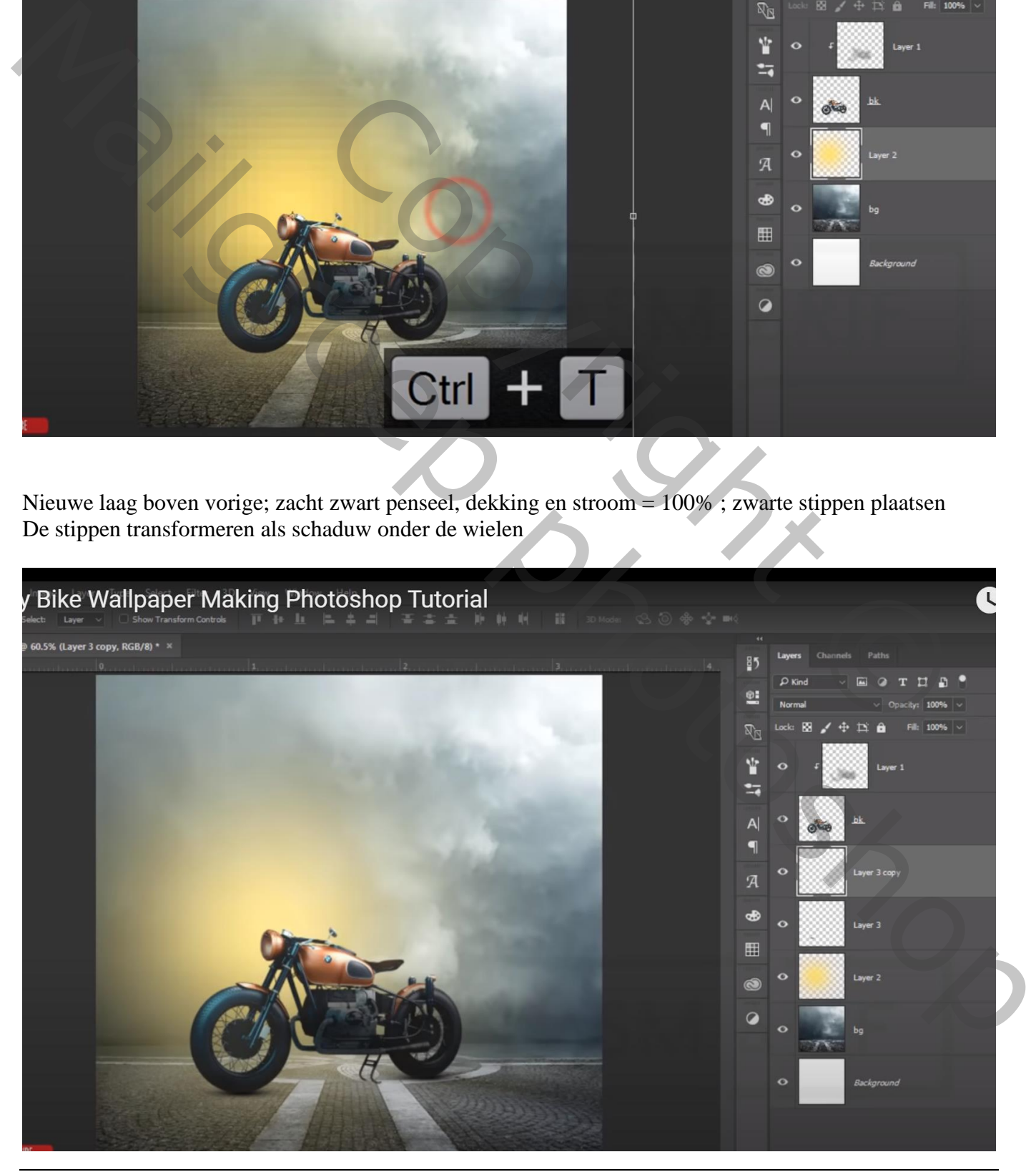

Fantasie bike – blz. 3 Vertaling T

Nieuwe laag; zacht zwart penseel, dekking en stroom = 35%; Verder schaduwen schilderen onder de gehele moto

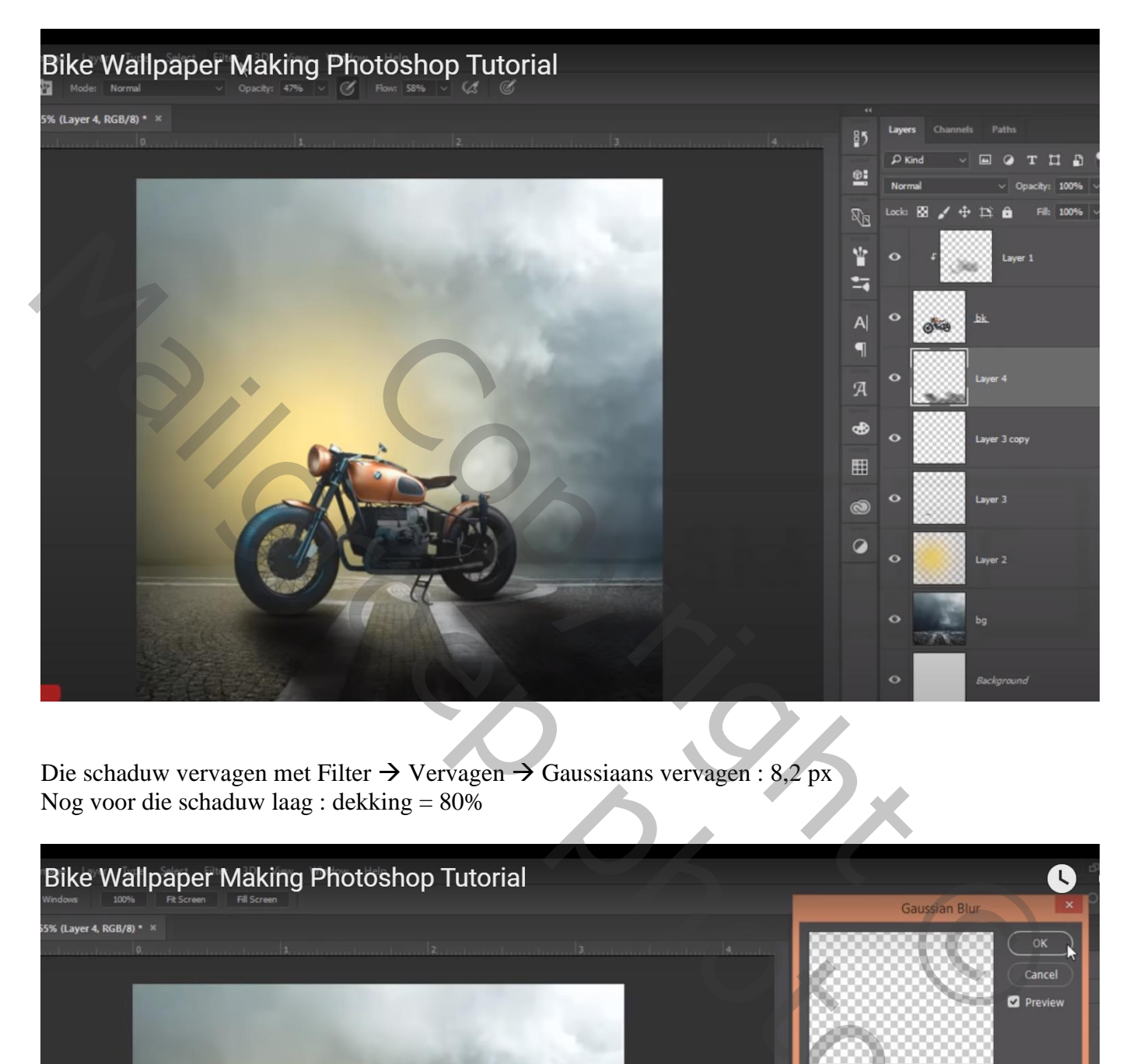

Die schaduw vervagen met Filter  $\rightarrow$  Vervagen  $\rightarrow$  Gaussiaans vervagen : 8,2 px Nog voor die schaduw laag : dekking = 80%

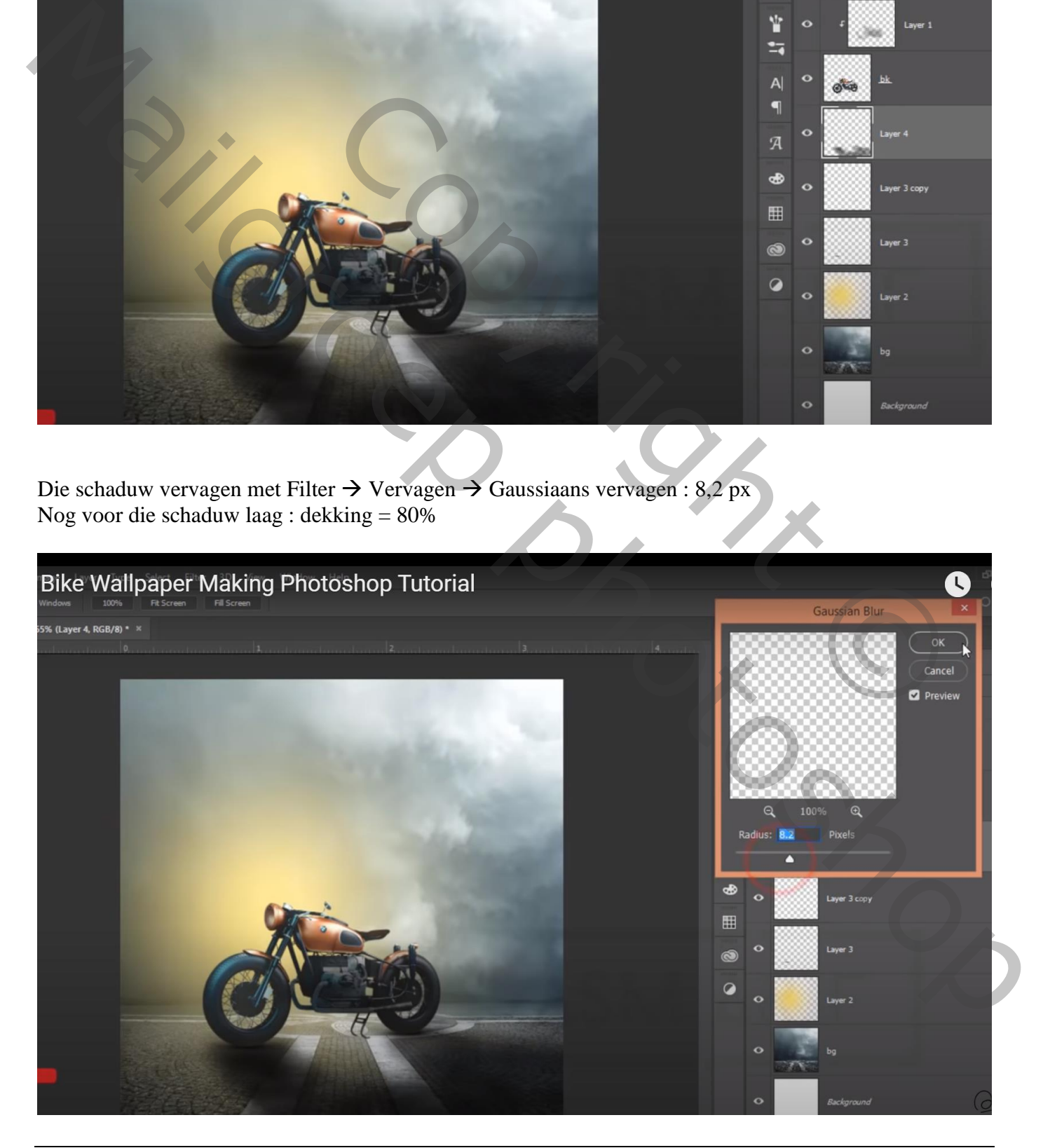

Bovenste laag, Aanpassingslaag 'Verloop' : zwart transparant, Lineair, 90° ; 100% Het verloop wat naar onderen links verslepen terwijl dit dialoogvenster open staat Voor die aanpassingslaag : dekking = 60%

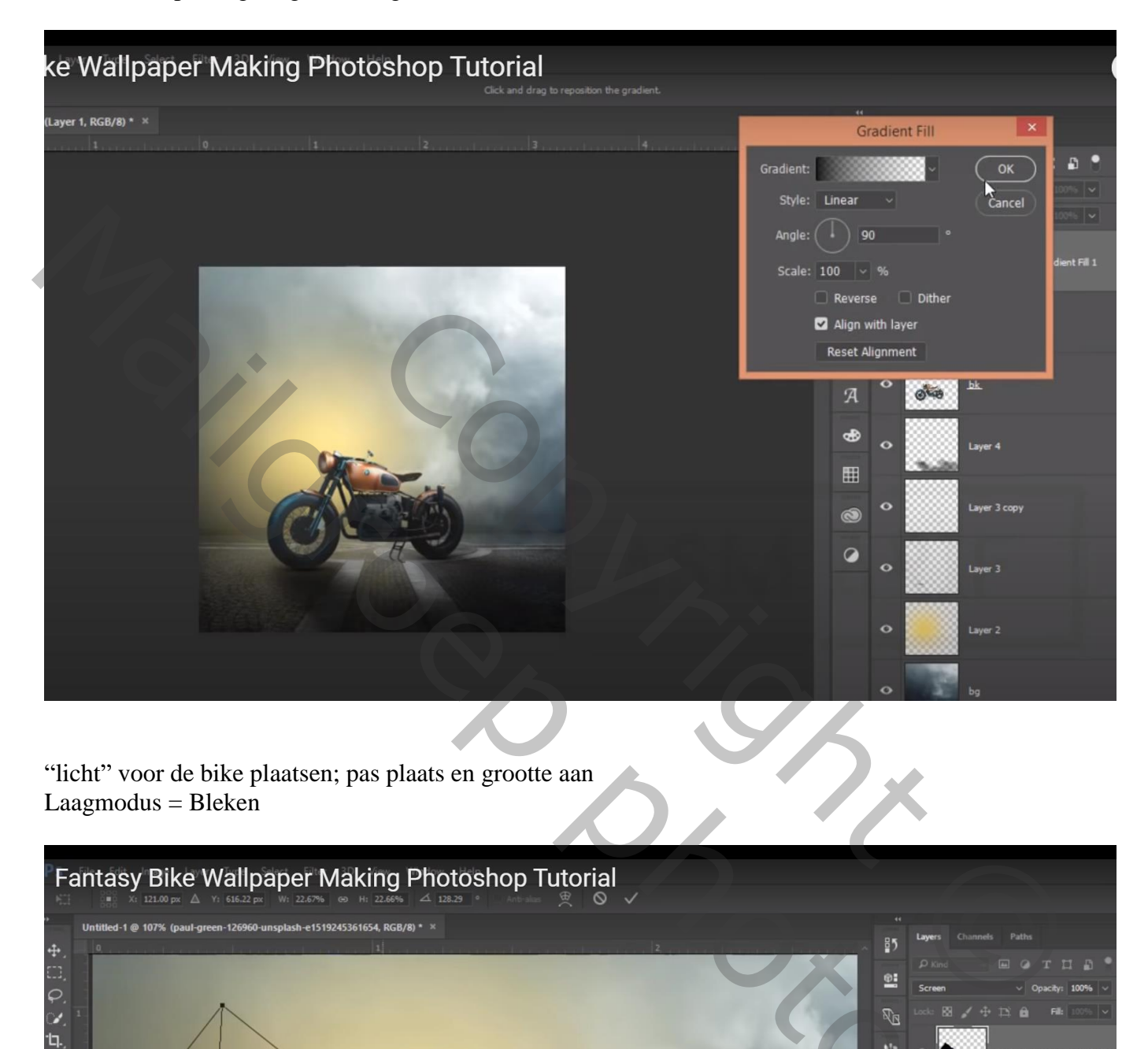

"licht" voor de bike plaatsen; pas plaats en grootte aan Laagmodus = Bleken

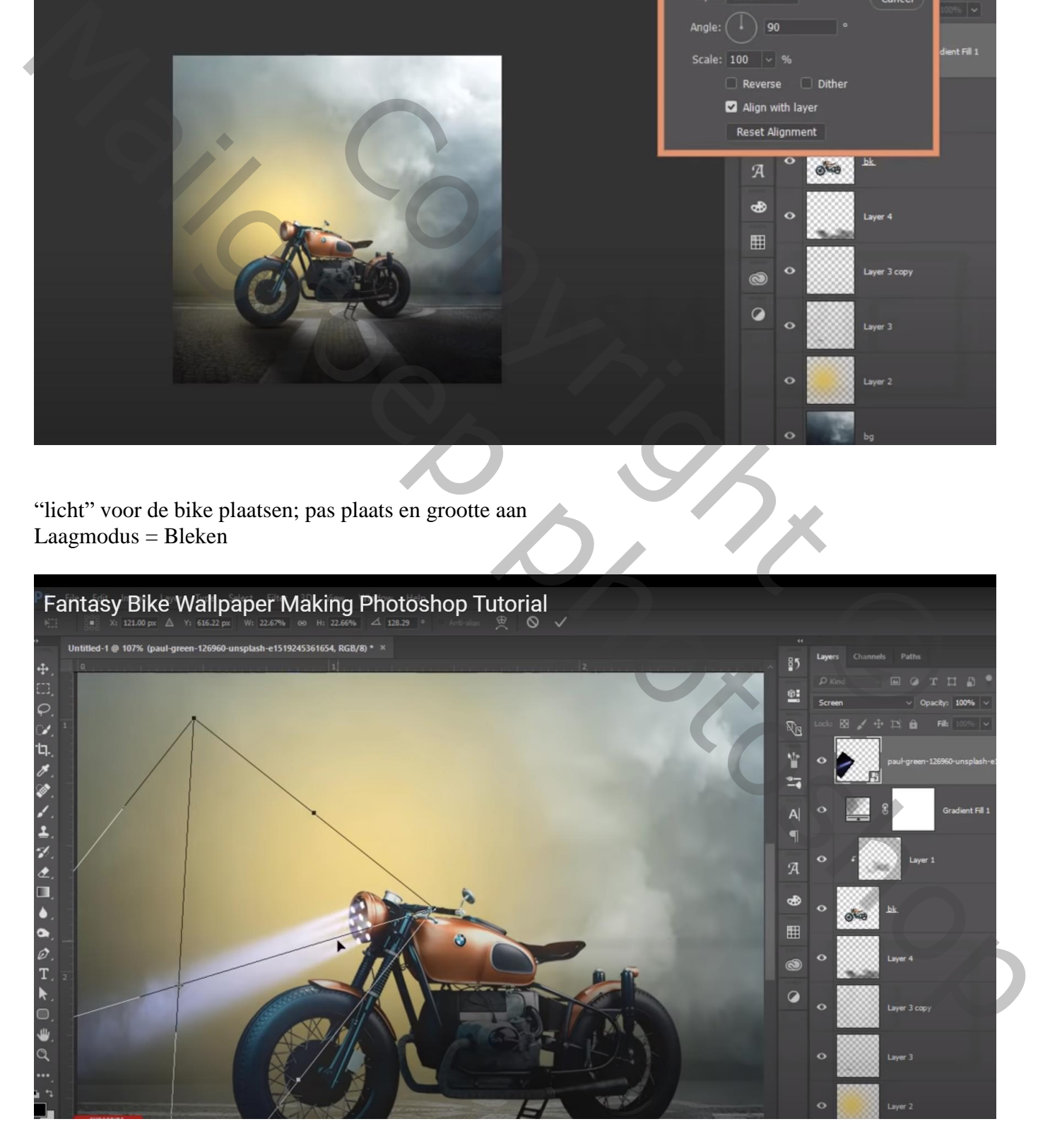

Alle lagen selecteren – groeperen

Heb je onderstaande filter niet dan kan je hier stoppen

Bovenste samengevoegde laag maken met Ctrl + Alt + Shift + E Filter – Color Efex Pro, Cross Processing, B02, 33%

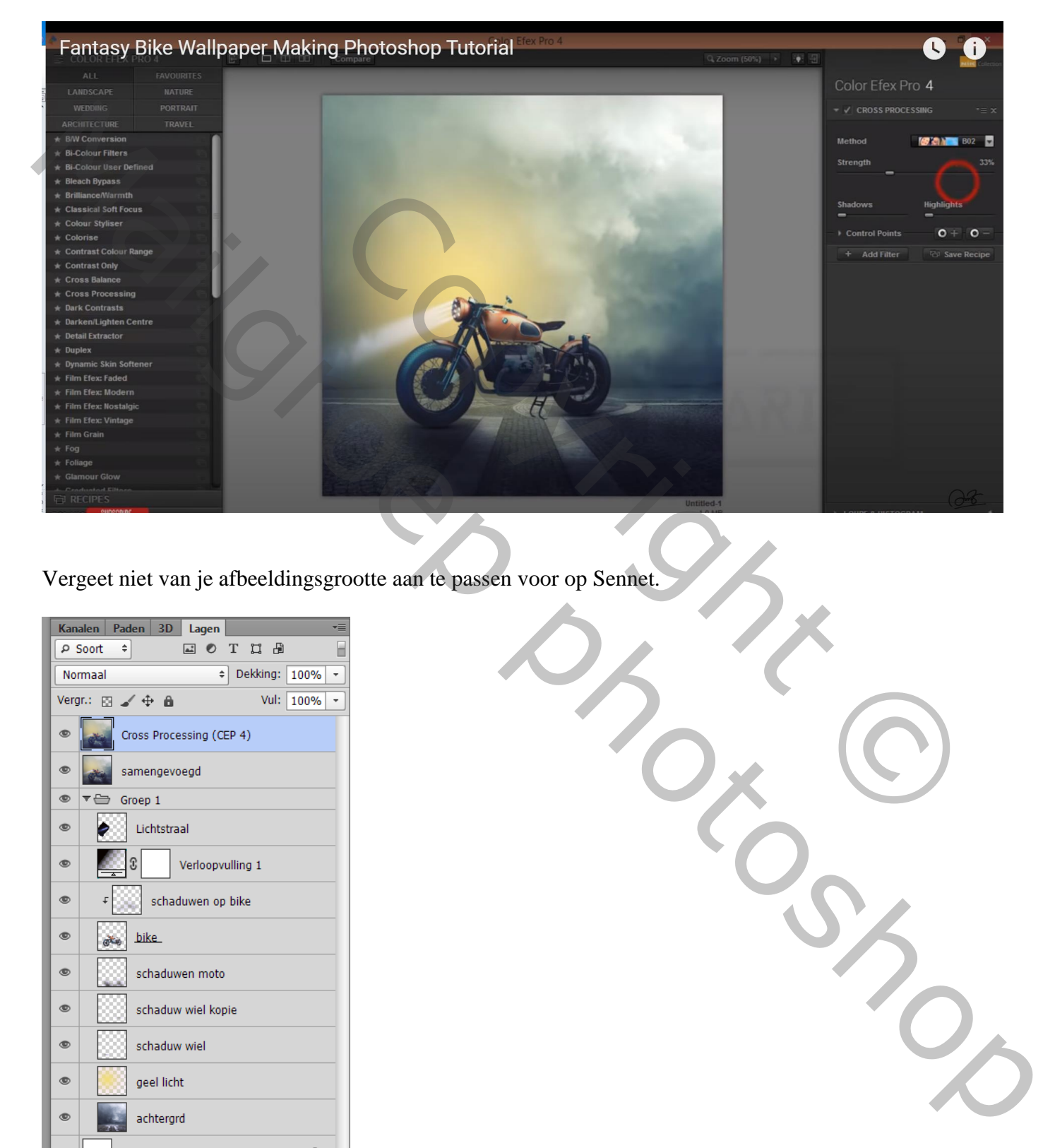

Vergeet niet van je afbeeldingsgrootte aan te passen voor op Sennet.

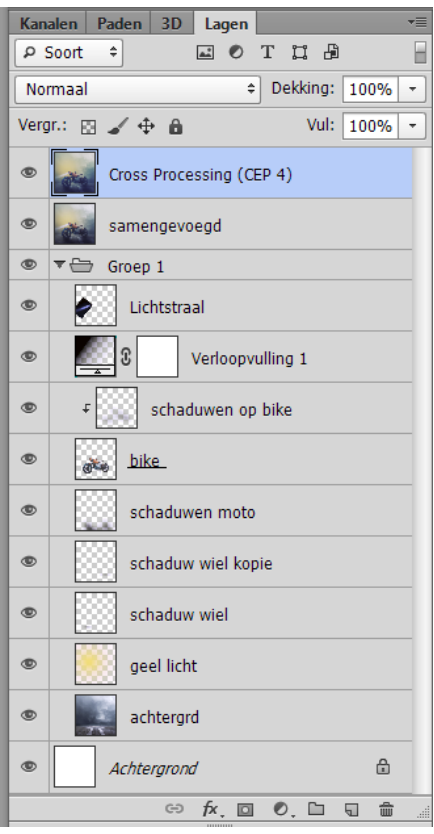